## <span id="page-0-0"></span>Webexで録画を共有する

クラウドに録画したデータを他のユーザと共有します。

- 1. Webex (<https://cis-kit.webex.com/>) にサインインします。
- 2. 録画をクリックし、共有する録画の共有アイコンをクリックします。 webex For 京都工芸繊維大学 ミーティング情報を入力してミーティングに参加する  $\odot$ 日本語 △ ホーム □ミーティング 2020年10月05日<br>13:45 ■ 接続テスト-20201005 0437-1  $0:05:11$ 2.7 MB MP4 **@ 基本設定** 2020年04月21日<br>02:15 ■録画テスト-20200420 0653-1  $0:00:37$ 194.6 KB MP4  $\underline{\textrm{Col}}$  分析 2020年04月20日<br>16:27 □ 録画テスト-20200420 0727-1  $0:00:27$ 111.4 KB MP4 ⑦ サポート 业 ダウンロード ○ フィードバック © 2021 Cisco and/or its affiliates. All rights reserved. プライバシーステートメント | サービス利用規約 3. 公開リンクをONにします。 録画共有  $\times$ 特定のユーザーと共有する メールアドレスを入力する メッセージ あなたとミーティング録画を共有しています。

 $\bigcirc$ 

 $\underline{\psi}$   $\stackrel{a_0}{\sim}$   $\ominus$ 

 $\frac{1}{2}$   $\frac{1}{2}$   $\frac{1}{2}$   $\frac{1}{2}$ 

 $\bullet$ 公開リンク このリンクを持っているユーザーは誰でもこの録画を見ることができます。 ∨ https://cis-kit.webex.com/cis-kit/ldr.php?RCID=7437d16b543f45b989 □ パスワード保護

公開範囲を設定します。 以下2つのうち、どちらかを選択します。

このリンクを持っているユーザは誰でもこの録画を見ることができます: 学内・学外問わずすべての方が見ることができます。 この録画は社内のユーザだけに公開されます: 学内関係者(本学のアカウント所有者)のみ見ることができます。 閲覧時にサインインする必要があります。 。<br>閲覧者を特定したい場合は、必ずこちらを選択して下さい。

キャンセル

保存

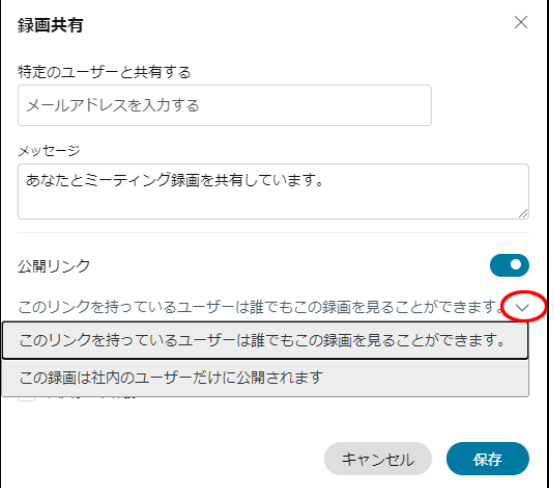

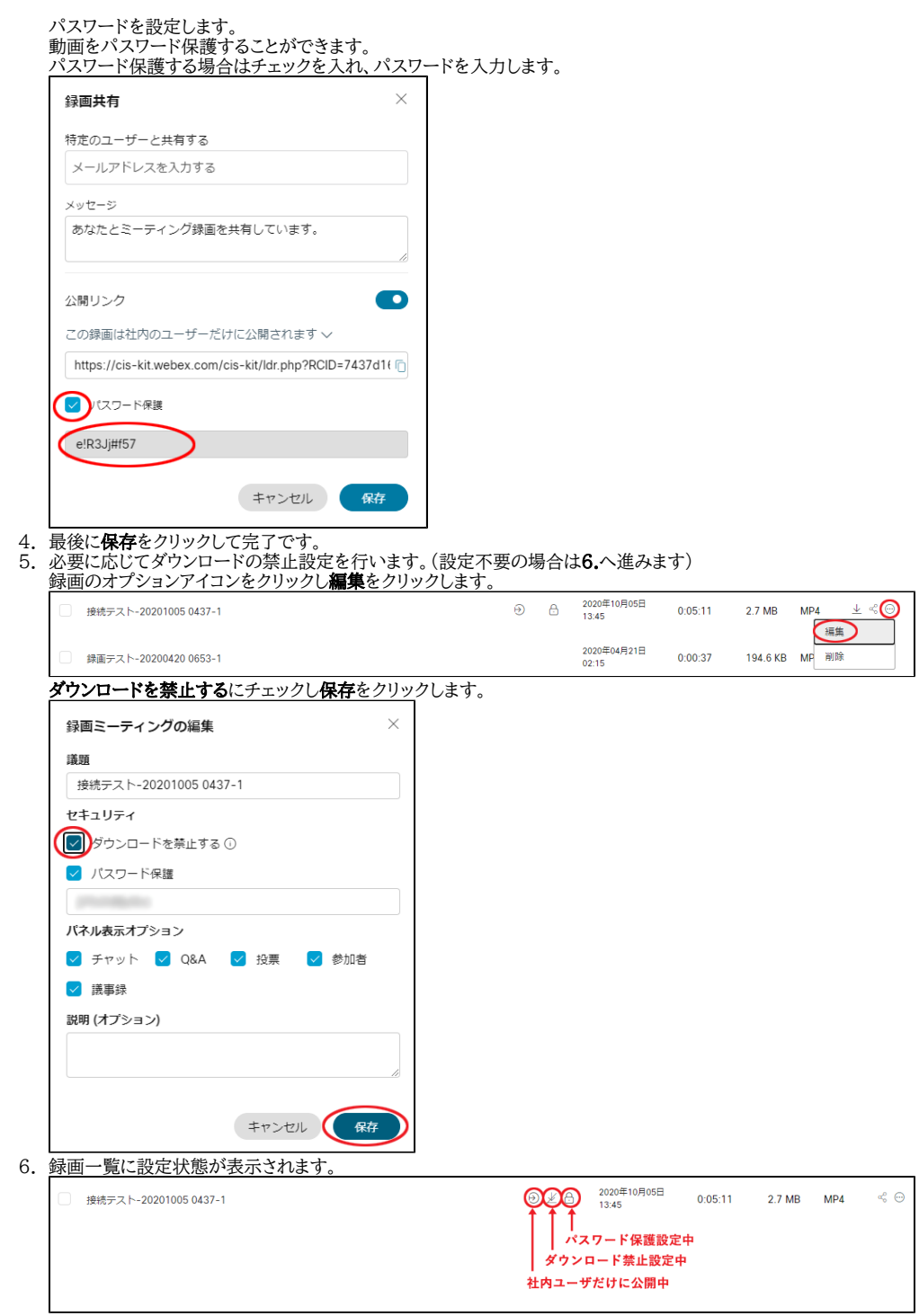

## 関連記事

- [Webex で情報保護のため、参加者に録画させたくない](https://info.cis.kit.ac.jp/wiki/pages/viewpage.action?pageId=125569919)
- [Webexで録画を共有する](#page-0-0)
- [Webexの録画を公開すると、右側に参加者やチャットの画面のようなものが出て邪魔です。左側の講義動画だけの表示にしたいのですが、可能でしょうか。](https://info.cis.kit.ac.jp/wiki/pages/viewpage.action?pageId=125571238)
- [Webexで音声の音量が不安定になる](https://info.cis.kit.ac.jp/wiki/pages/viewpage.action?pageId=125569916)
- [Webex で仮想背景は使えますか](https://info.cis.kit.ac.jp/wiki/pages/viewpage.action?pageId=125569917)